## **How to Calibrate PCT Touch**

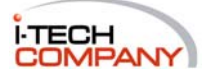

## **How to Calibrate PCT Touch**

First step to set correct resolution in PC, and then try re-plug the USB cable for the touch (that will recalibrate the touch automatically), it' better reboot again to let the system detect correct touch driver on windows system.

**Use the following steps to calibrate your touch screen in Windows 7:**

*1. Click Start and then Control Panel, and next Hardware and Sound.* 

*2. Under Tablet PC Settings, tap Calibrate the screen for pen or touch input.* 

*3. On the Display tab, under Display options, tap Calibrate and then Yes to allow the program to make changes.* 

*4. Follow the on-screen instructions to calibrate your touch screen.* 

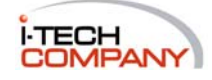